1. У правому верхньому куті натисніть «Авторизація»

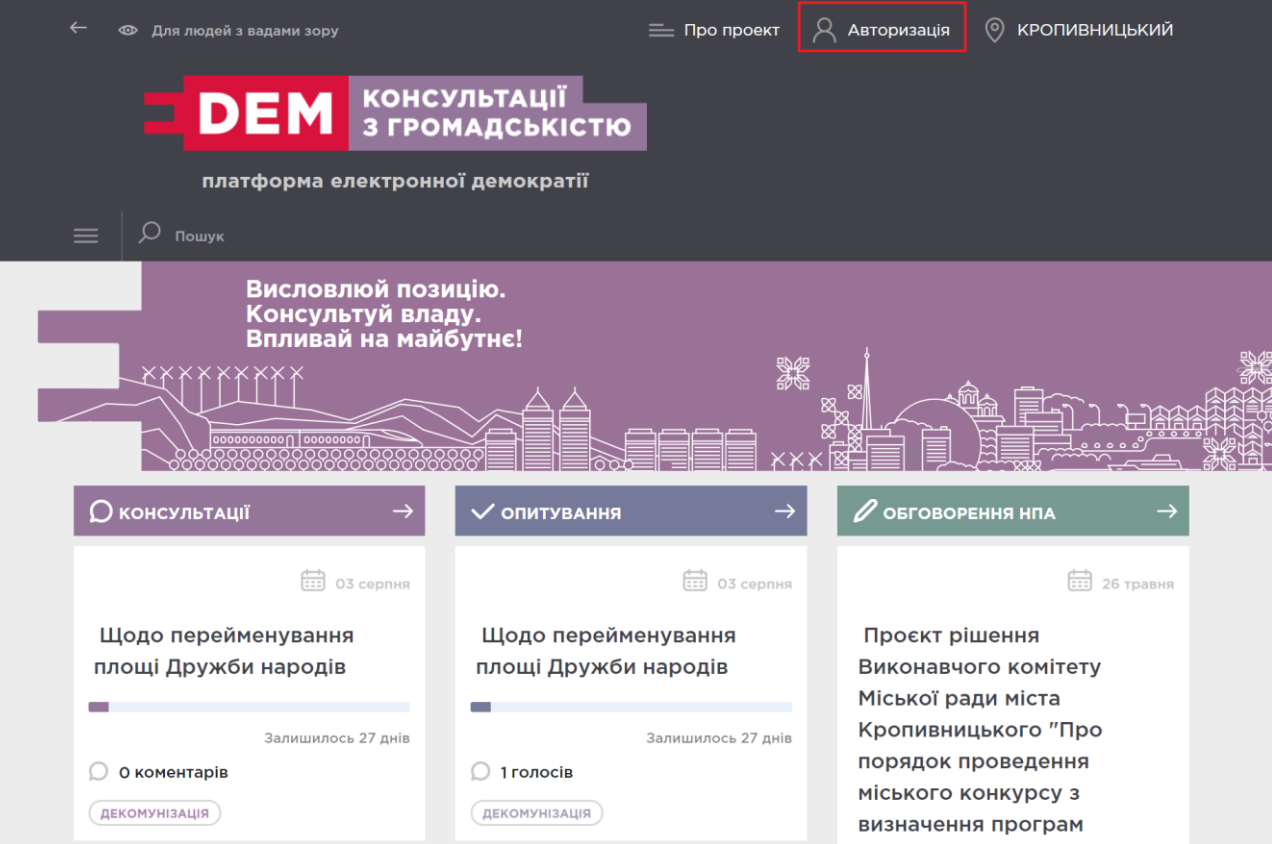

- 2. Якщо Ви ще не зареєстровані на платформі EDEM, Вам потрібно увійти за допомогою BankID або ЕЦП.
	- 2.1.Якщо у Вас є картка Приват-Банку або Монобанку, оберіть Приват банк та здійсніть вхід у свій інтернет-банкінг
	- 2.2.Якщо у Вас картка іншого банку (в тому числі Ощадбанк) або Електронний цифровий підпис (ЕЦП), оберіть «Інтегровану систему електронної ідентифікації».

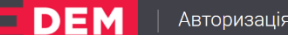

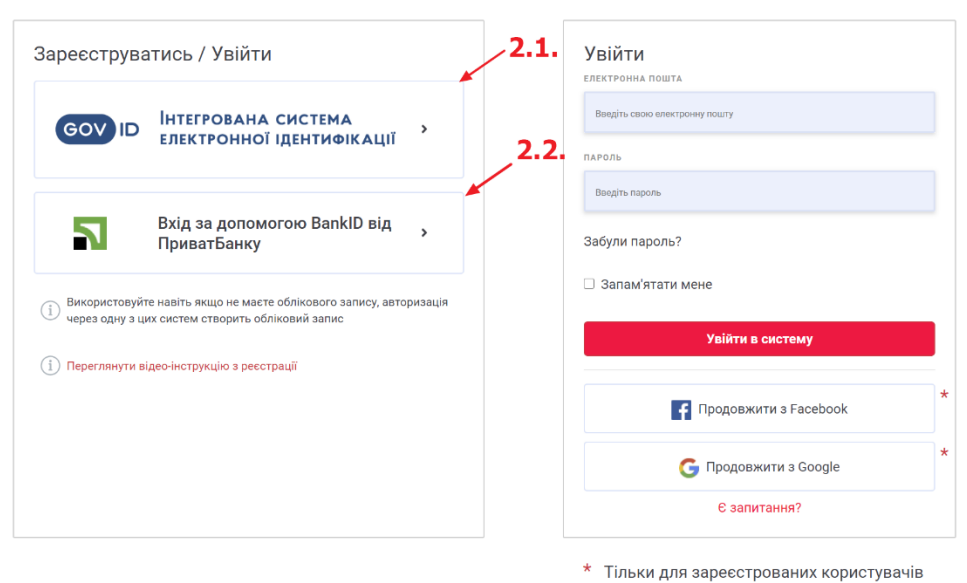

- 2.2.1. Для BankID потрібно обрати НБУ, обрати свій банк та здійснити вхід у свій інтернет-банкінг.
- 2.2.2. Для ЕЦП оберіть Файловий або Захищенний носій, в залежності від типу Вашого ЕЦП. Потім оберіть свій АЦСК, завантажте підпис та введіть пароль

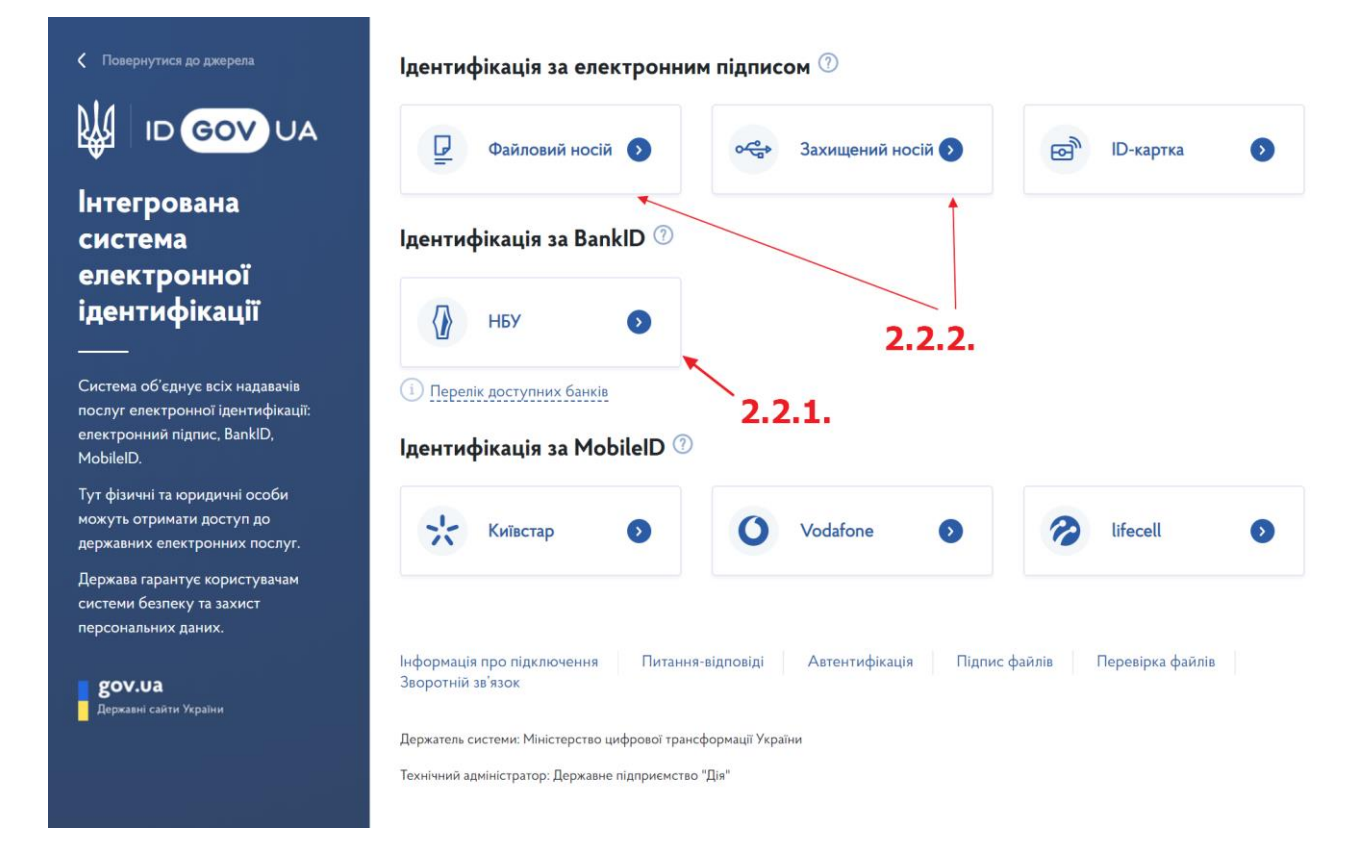

3. Після успішного входу система повертає на сторінку реєстрації. Введіть актуальну адресу електронної пошти і натисніть «Підтвердити пошту». На цю пошту прийде 4-значний код підтвердження. Ця пошта також буде використовуватись як логін для подальшого входу на платформу.

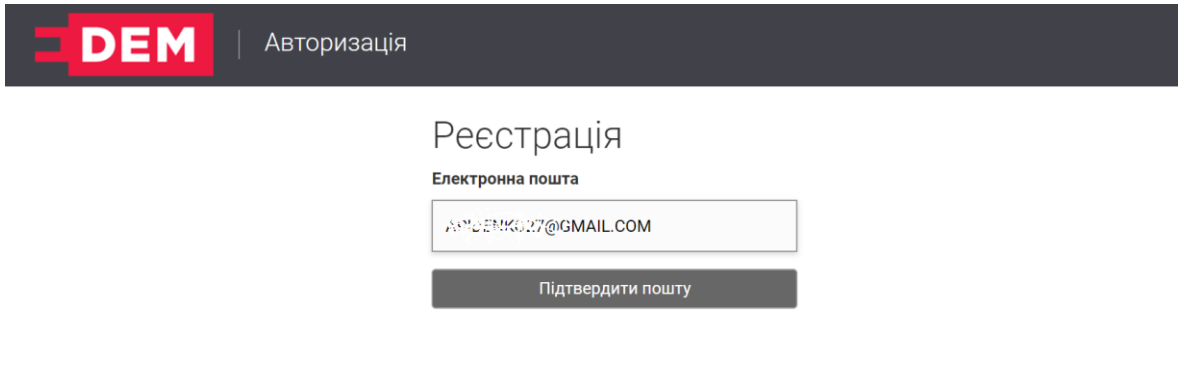

4. Введіть 4-значний код підтвердження. Натисніть «Перевірити пошту»

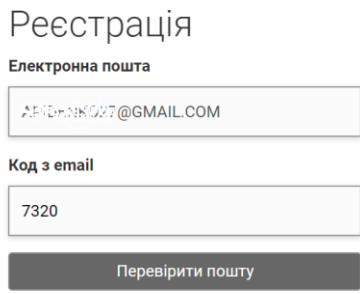

- 5. Інформацію про населений пункт реєстрації провайдер (банк або АЦСК) повертає автоматично. Якщо інформація повернулась в неприйнятному форматі, система дозволяє ОДИН раз обрати свій населений пункт реєстрації.
- 6. Для Покровської ОТГ скористайтесь такою хронологією:
- 6.1.В першому полі оберіть «Кіровоградська область»
- 6.2.В другому напишіть «Кропивницький» та оберіть «Кропивницький» зі списку
- 6.3.Третє поле залиште порожнім

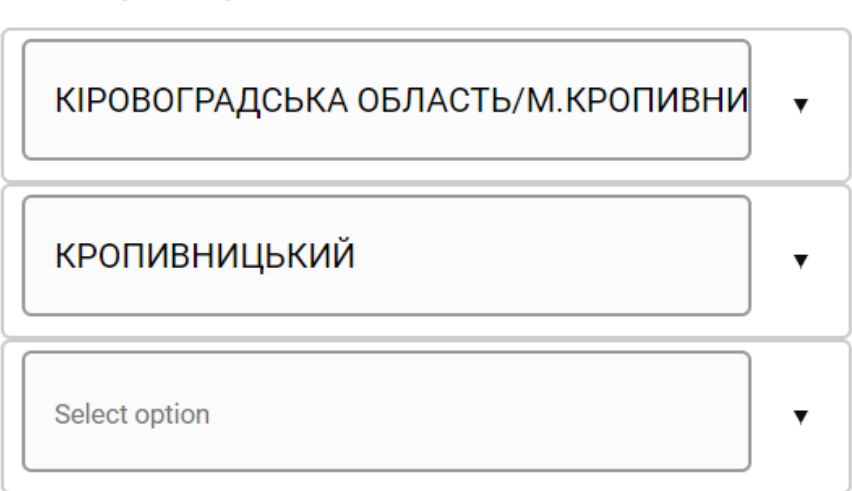

Місце реєстрації

7. Задайте пароль та натисніть «Зареєструватись»